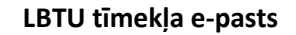

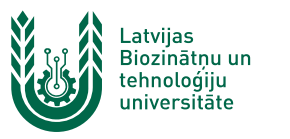

## **LBTU e-pasta identitātes konfigurēšana**

**LBTU studējošajiem e-pasta adrese tiek veidota sekojošā formā – [matrikulas numurs@lbtu.lv,](mailto:matrikulas%20numurs@lbtu.lv) bet darbiniekiem tā tiek veidota šādā formā – [lietotajvards@lbtu.lv.](mailto:lietotajvards@lbtu.lv) LBTU darbiniekiem veido e-pasta aliases pēc sekojošas formas – [vards.uzvards@lbtu.lv.](mailto:vards.uzvards@lbtu.lv) Zemāk dota instrukcija savas e-pasta identitātes konfigurēšanai un publicējamo e-pasta adrešu uzstādīšanai LBTU tīmekļa e-pasta sistēmā.**

1. Atver LBTU mājaslapu [https://www.lbtu.lv](https://www.lbtu.lv/) un augšējā izvēlnē nospied "**E-pasts**" vai dodies uz vietni [https://roundcube.lbtu.lv](https://roundcube.lbtu.lv/)

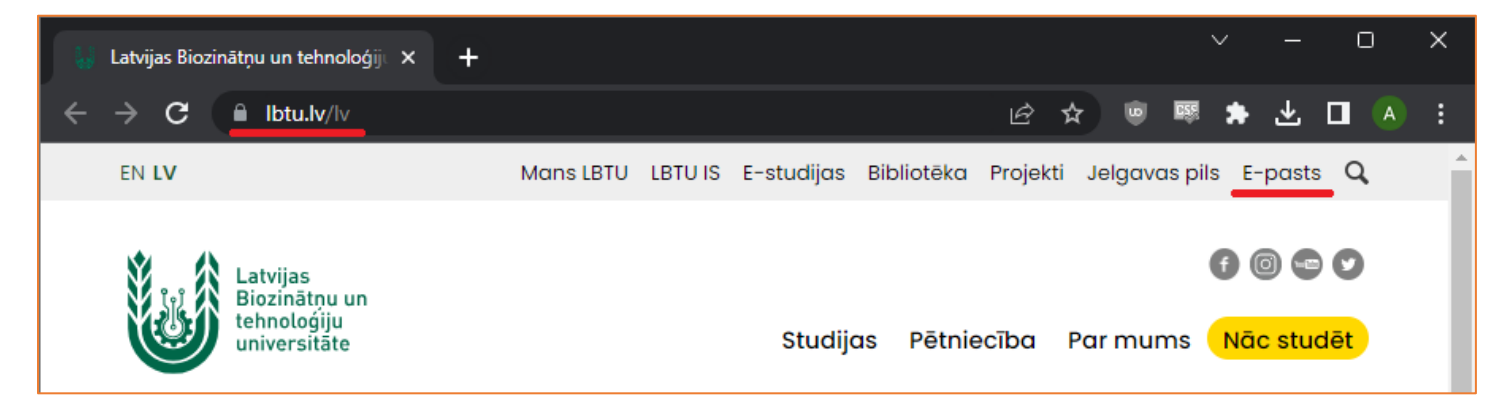

2. Pieslēdzas e-pasta sistēmai ar LBTU IS lietotāja vārdu un paroli, pēc tam nospiež pogu "**LOGIN**". Studentiem un darbiniekiem LBTU IS lietotāja vārds un parole ir tāds pats, kā e-studijām, Wi-Fi, Mans LBTU un citām sistēmām.

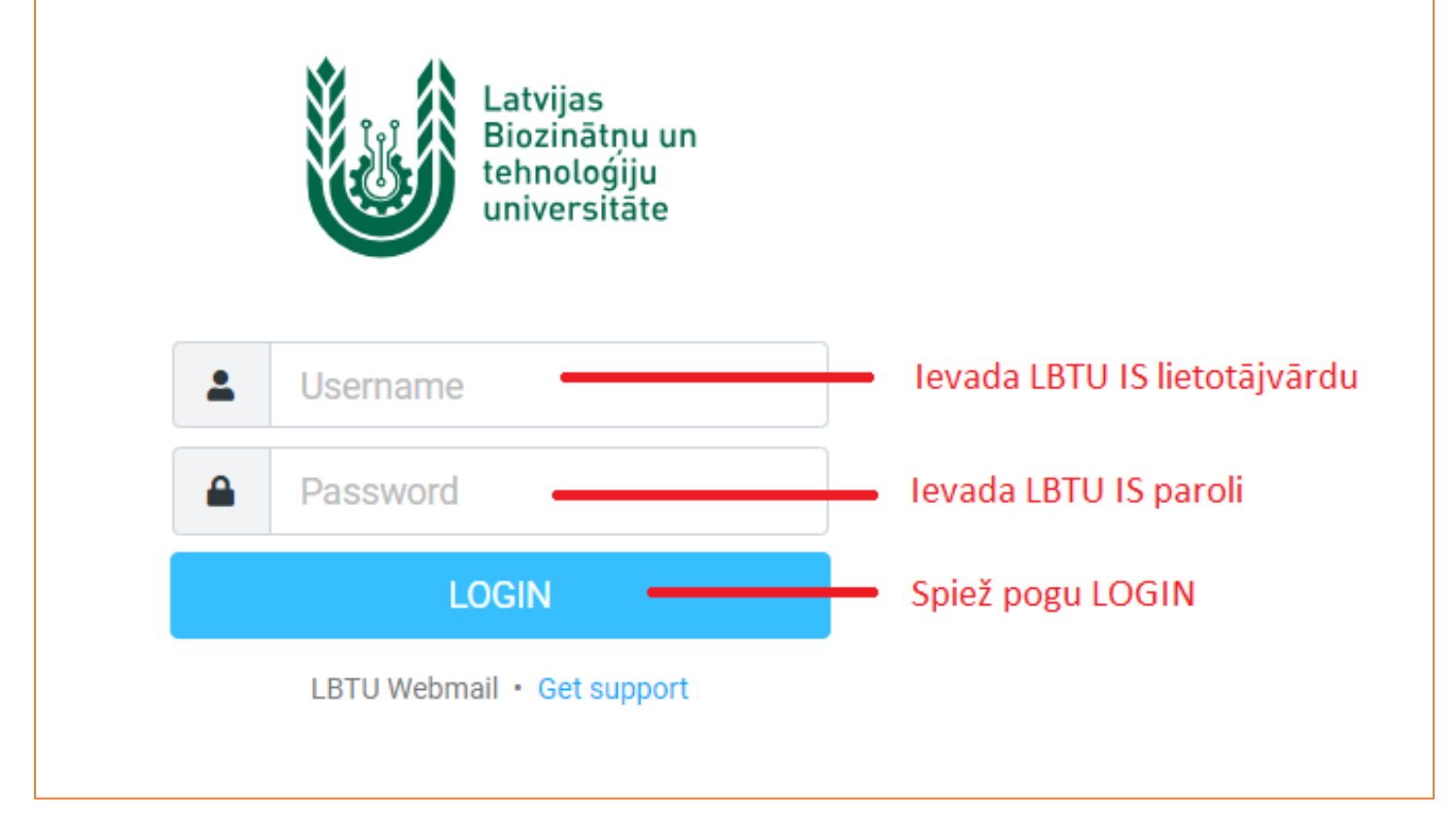

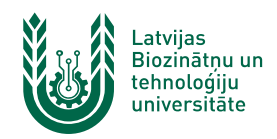

3. **DARBINIEKIEM** – Kreisajā sānā esošajā izvēlnē nospied uz "**Iestatījumi**", pēc tam izvēlas sadaļu "**Identitātes**" un nospied pogu "**Izveidot**".

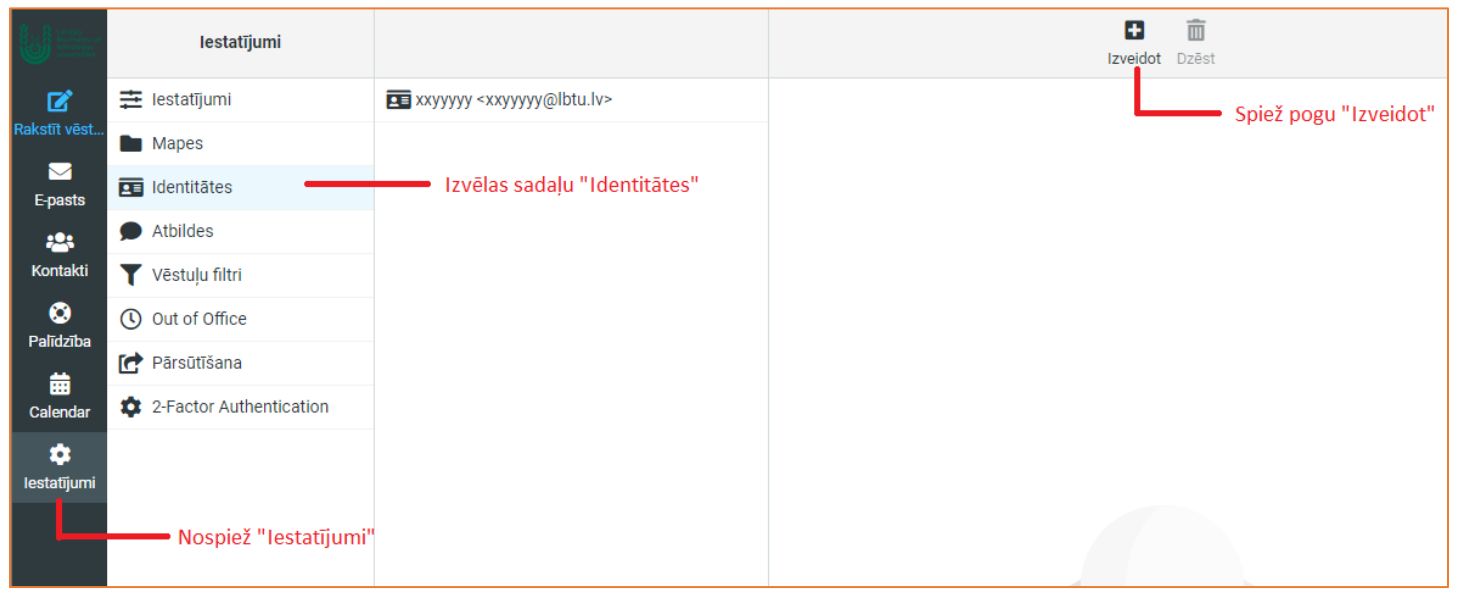

4. **DARBINIEKIEM** – Parādās forma, kuru aizpilda kā parādīts attēlā. Laukā "**Uzrādītais vārds**" ievada savu vārdu un uzvārdu. Laukā "**E-pasts**" jāievada LBTU e-pasta adrese "aliase", kas tiek veidota sekojošā formā **[vards.uzvards@lbtu.lv](mailto:vards.uzvards@lbtu.lv)** un izdara atzīmi laukā "**Uzlikt kā noklusēto**". Pēc tam spiež pogu "**Saglabāt**".

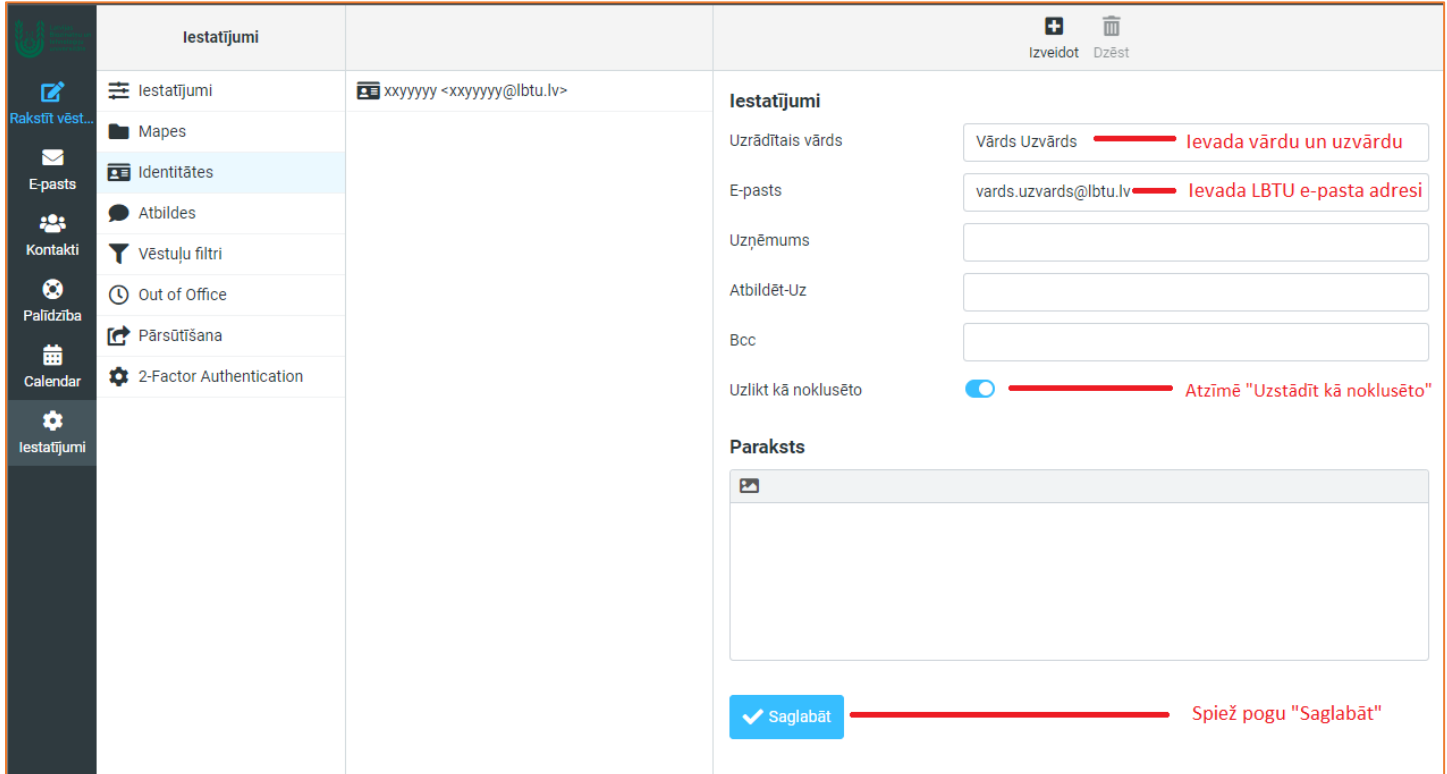

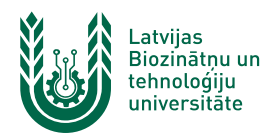

5. **DARBINIEKIEM** – Jūsu darba e-pasta identitāte ir veiksmīgi izveidota, un turpmāk no tās varēsiet nosūtīt epasta ziņas.

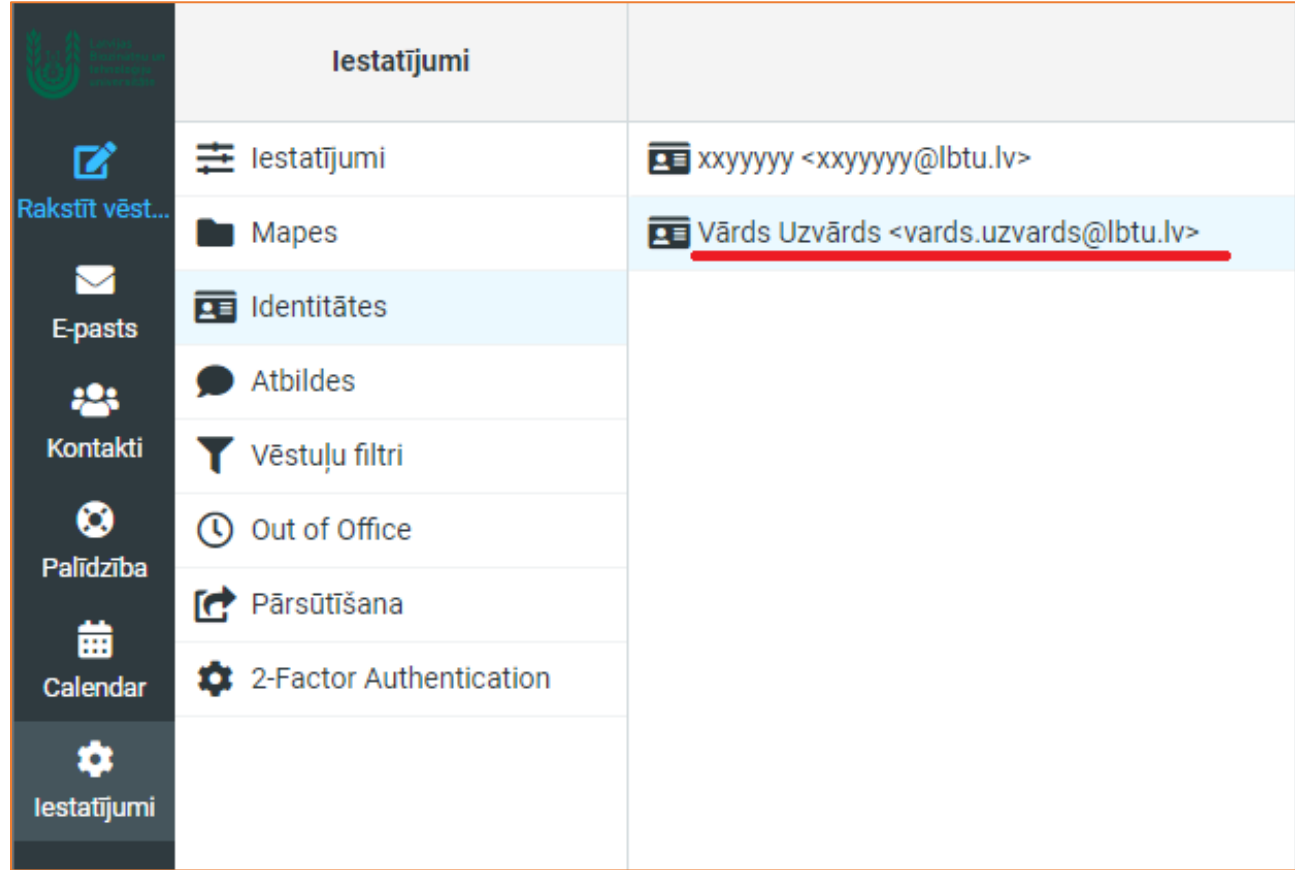

6. **DARBINIEKIEM** – rakstot jaunu e-pasta vēstuli, jaunā identitāte tiek izvēlēta kā noklusētā. Ja jums ir pieejamas vairākas e-pasta identitātes, tad izkrītošajā sarakstā varat to mainīt (piemēram, lai sūtītu e-pastu no jums piešķirta struktūrvienības e-pasta).

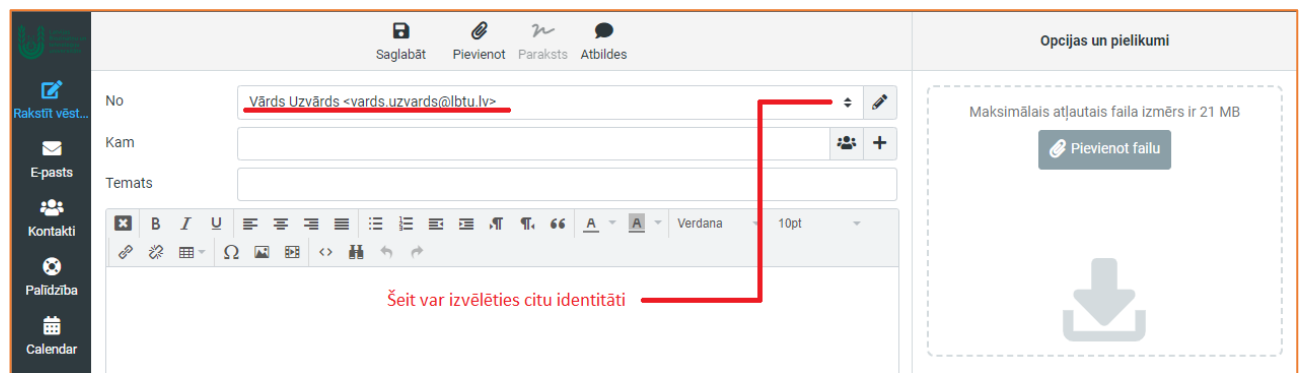

7. **DARBINIEKIEM** – līdzīgā veidā tiek pievienotas publicējamo e-pasta adrešu identitātes, kuras izmanto struktūrvienības informācijas izsūtīšanai un citiem mērķiem. Vienīgā atšķirība veidojot publicējamo e-pasta identitāti – **nedrīkst** izdarīt atzīmi "**Uzstādīt kā noklusēto**".

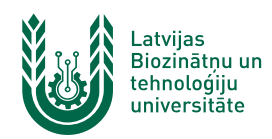

8. **STUDĒJOŠAJIEM** - kreisajā sānā esošajā izvēlnē nospied uz "**Iestatījumi**", pēc tam nepieciešams nospiest uz savas esošās identitātes.

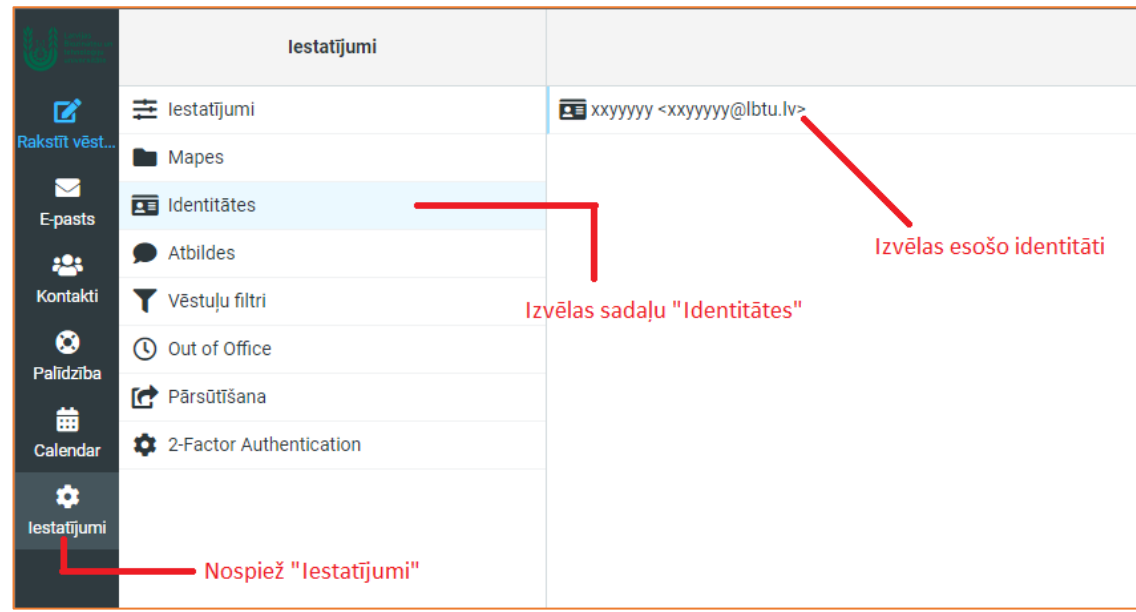

9. **STUDĒJOŠAJIEM** – labajā pusē atvērsies esošās identitātes parametri. Tajā nepieciešams norādīt savu vārdu un uzvārdu, kas tiks attēlots sūtītājam, kad tiks sūtīts e-pasts. Pēc datu ievades spiežam "**Saglabāt**". Turpmāk sūtot e-pastus, adresātam pie e-pasta adreses uzrādīsies jūsu norādītais vārds un uzvārds.

Studējošajiem LBTU aliases neveido, līdz ar to studenti e-pasta adreses lauku nedrīkst mainīt, pretējā gadījumā adresāts nevarēs atbildēt uz jūsu e-pastiem.

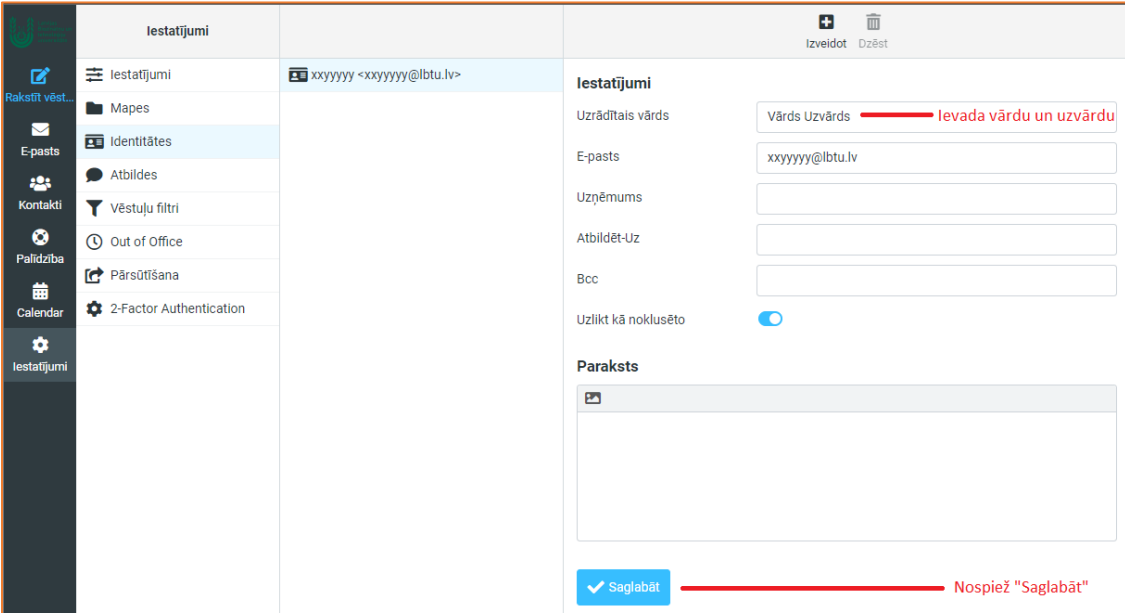

**Ja rodas jautājumi par e-pasta izmantošanu, identitātes konfigurēšanu, publicējamo e-pasta adrešu piešķiršanu vai citi jautājumi, vērsieties LBTU ITZAC, Jelgavas pilī 112. kabinetā. Šīs izmaiņas neietekmē Microsoft Outlook izmantošanu, kā arī e-pasta izmantošanu viedtālruņos.**